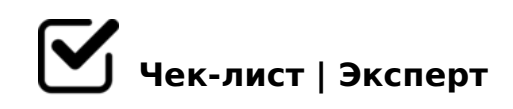

# **Порядок створення нового файлу у нотному редакторі Finale 2014**

Чек-лист розраховано на початківців :)

## **Відкрити програму Finale**

Після запуску програми, на панелі інструментів вибрати "Файл>Новый>Мастер создания документов" *Лише з "Мастером создания документов" можливо від початку створювати документ зі всіма потрібними для Вас параметрами.*

# **Виберіть склад інструментів**

Створіть новий склад, або виберіть із запропонованих *після створення Нового складу, його можна зберегти, і наступного разу використати знову*

### **Виберіть стиль документа**

"Печатный стиль"

*Його застосовують для набору музичних творів у традиційному стилі. При бажанні, можна поекспериментувати :)*

# **Виберіть інструменти та додайте їх у свій склад**

Порядок додавання, для прикладу: "Деревянные

### духовые>Flauto>Добавить"

*Так Ви будете формувати свій склад інструментів у правому віконечку. Під яким є можливість вибрати склад із запропонованих Вам класичних складів, або, вибравши "Другой" створити свій. За допомогою кнопки "Убрать" можна видалити зайві інструменти. За бажанням, можна новий склад зберегти, давши йому свою назву. В кінці формування складу інструментів натискаєте "Далее" і переходите до наступного етапу створення нотного документа.* 

# **Вкажіть інформацію про твір**

### Назва твору>

підзаголовок>композитор>аранжувальник>поет>авторське право *Вказуйте лише те, що є у назві Вашого твору. Деякі з пунктів, звичайно, можуть бути відсутні*

## **Зазначте Властивості даного нотного тексту**

#### Розмір твору

*Виберіть із запропонованих, або створіть власний, натиснувши на знак "?"*

#### Тональність

*за допомогою стрілочок "вгору" і "вниз", праворуч біля нотного стану, виберіть ключеві знаки, а у віконечку поруч лад ("мажор" або "мінор").* 

#### Текст початкового темпу

*Можна, за бажанням, не вказувати, а виставити вже під час редагування нотного тексту*

### Кількість тактів

*у нижньому віконечку можна вписати точну кількість тактів P.S. - цей пункт, як і попередній, не є обов'язковим.* 

### Визначте "затакт" (якщо такий є)

*натисніть на кнопку з позначеною, відповідною до величини затакту, тривалістю*

 $@0:BBG=>$ ,  $2AV 2:070=V ?0@0<5B@8 <>6=0 2V4@5403C20B8 (C @0)$  $AB2 > @5 = > < C$  4 > :  $C < 5 = B$ V (70 4 > ? > < > 3 > N V = A B @  $C < 5 = B$ V 2 @ 5 4 0 3 C 2 0 = =

!>740 => A ?><>ILN >=;09 = A5@28A0 '5:-;8AtBpls://Achsolusts.expert

[:0: MB> C1@](https://checklists.expert/page/help#white-label)0BL?